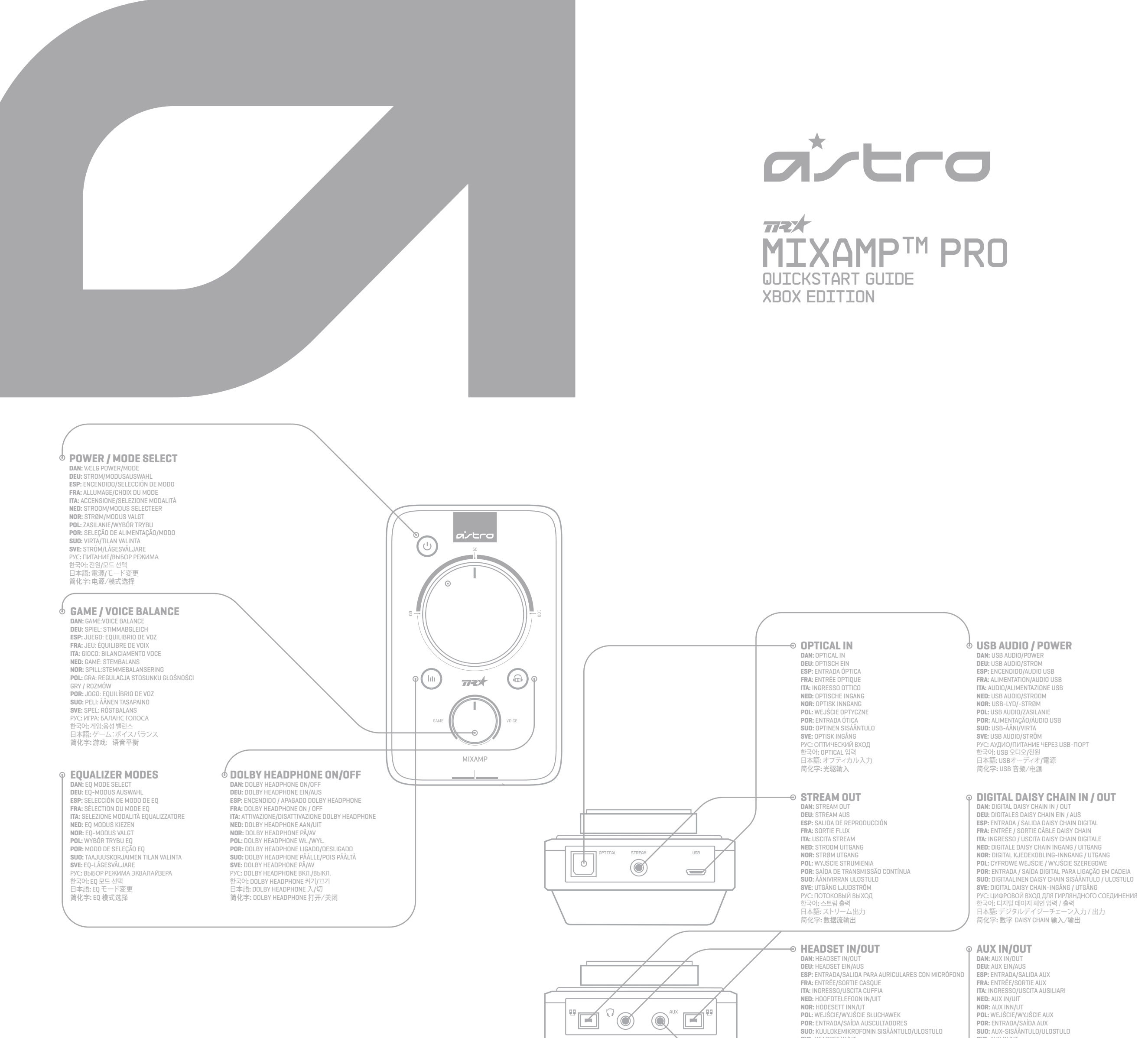

**SVE:** HEADSET IN/UT РУС**:** ВХОД/ВЫХОД ДЛЯ НАУШНИКОВ 한국어**:** HEADSET IN/OUT 日本語**:** HEADSET IN/OUT 简化字**:** 头戴式耳机输入/输出

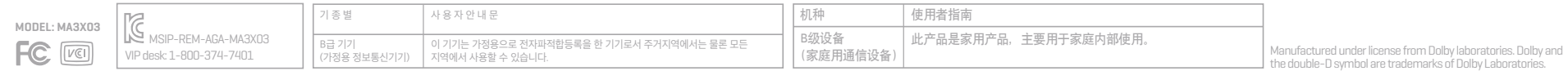

 $\bullet$  )

**SVE:** AUX IN/UT РУС**:** ВХОД/ВЫХОД AUX 한국어**:** AUX IN/OUT 日本語**:** AUX出入力 简化字**:** AUX 输入/输出

**PC HEADSET Y-ADAPTER**

**DAN:** PC HEADSET Y-ADAPTER **DEU:** PC HEADSET Y-ADAPTER **ESP:** ADAPTADOR EN Y PARA AURICULARES CON MICRÓFONO PARA PC **FRA:** ADAPTATEUR Y POUR CASQUE SUR PC **ITA:** ADATTATORE A Y CUFFIA PC **NED:** PC-HEADSET Y-ADAPTER **NOR:** PC-HODESETT Y-ADAPTER **POL:** PRZEJŚCIÓWKA DO PODŁĄCZENIA SŁUCHAWEK DO KOMPUTERA PC **POR:** ADAPTADOR-Y DE AUSCULTADORES PC **SUO:** PC-KUULOKKEIDEN Y-SOVITIN **SVE:** PC-HEADSET Y-ADAPTER РУС**:** Y-АДАПТЕР ДЛЯ ПОДКЛЮЧЕНИЯ НАУШНИКОВ К ПК 한국어**:** PC 헤드셋 Y-어댑터 日本語**:** PCヘッドセットY-アダプタ 简化字**:** 电脑耳机Y型适配器

**DIGITAL DAISY CHAIN CABLE DAN:** DIGITAL DAISY CHAIN-KABEL **DEU:** DIGITALES DAISY CHAIN-KABEL **ESP:** CABLE DAISY CHAIN DIGITAL **FRA:** CÂBLE NUMÉRIQUE DAISY CHAIN **ITA:** CAVO DIGITALE DAISY CHAIN **NED:** DIGITALE DAISY CHAIN KABEL **NOR:** DIGITAL KJEDEKOBLINGSKABEL

**POL:** KABEL CYFROWEGO POŁĄCZENIA SZEREGOWEGO **POR:** CABO DIGITAL PARA LIGAÇÃO EM CADEIA **SUO:** DIGITAALINEN DAISY CHAIN -JOHTO **SVE:** DIGITAL DAISY CHAIN-KABEL

РУС**:** ЦИФРОВОЙ КАБЕЛЬ ДЛЯ ГИРЛЯНДНОГО СОЕДИНЕНИЯ

한국어**:** 디지털 데이지 체인 케이블 日本語**:** デジタルデイジーチェーンケーブル 简化字**:** 数字 DAISY CHAIN 电缆

₫

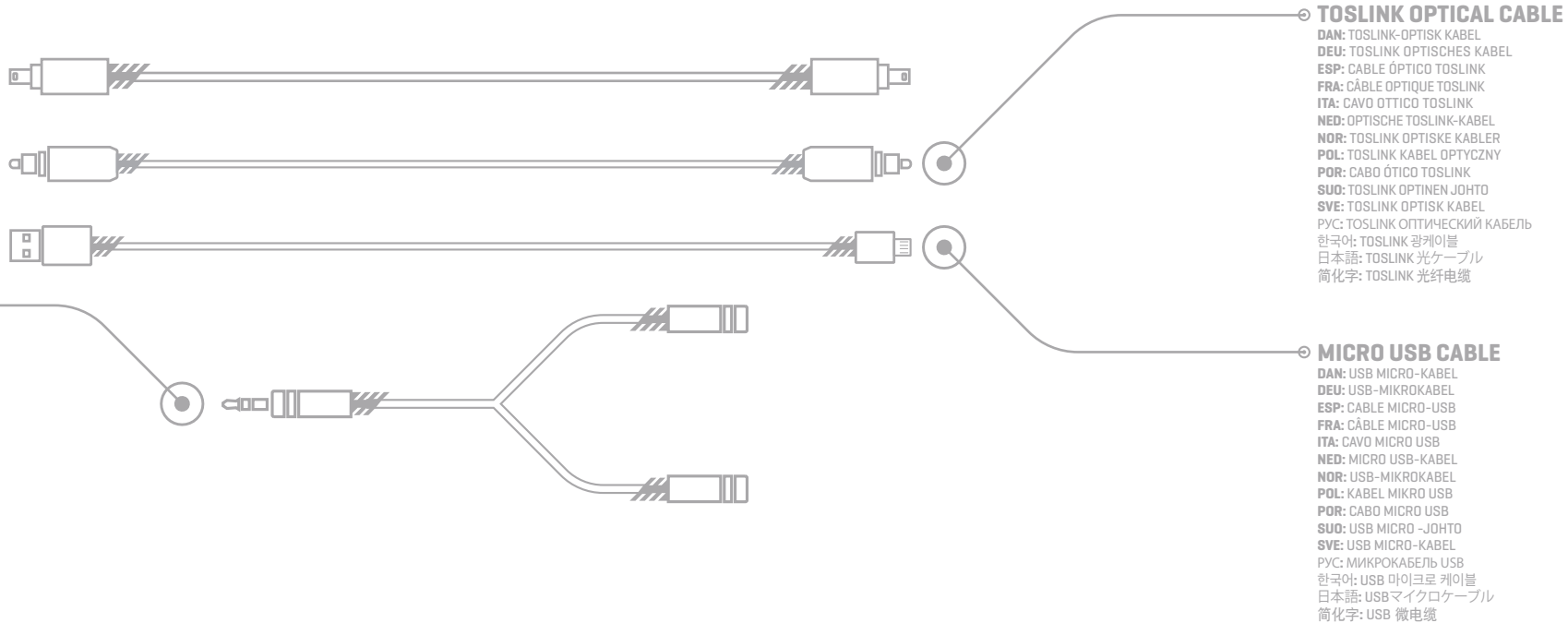

РУС**:** TOSLINK ОПТИЧЕСКИЙ КАБЕЛЬ 한국어**:** TOSLINK 광케이블

XBOX ONE SETUP

**1.** Plug micro-USB cable into MixAmp Pro and Xbox One for power. **2.** Plug TOSlink cable into MixAmp Pro and Xbox One for Dolby 7.1 Surround Sound **3.** Plug Inline Mute Cable into headset and Headset In/Out port on MixAmp Pro. **4.** Turn on your Xbox One. The MixAmp Pro will turn on and the Power button will be red. **5.** Go to Settings, then select Display & Sound. Under Digital Audio, select Bitstream<br>**Format, then select Dolby Digital.**<br>**6.** That's it. Game on!

# **EN**

- 
- 1. Sæt USB Micro-kablet i MixAmp Pro og Xbox One.<br>2. Sæt optisk kabel i MixAmp Pro og Xbox One.<br>3. Sæt Inline Mute-kablet i headsettet og Headset In/Out-porten på MixAmp Pro.<br>4. Tænd for din Xbox One. MixAmp Pro tænder og
- Format, og vælg derefter Dolby Digital.

### **DAN**

### **6.** Det var det hele. Nu kan kan vi komme igang!

### **DEU**

- 
- **1.** Enchufe el cable Micro-USB a MixAmp Pro y a la Xbox One<br>**2. E**nchufe el cable óptico a MixAmp Pro y a la Xbox One<br>**3.** Enchufe el cable con silencio incorporado a los auriculares con micrófono y al puerto
- Headset In/Out en MixAmp Pro. **4.** Encienda su Xbox One. El MixAmp Pro se encenderá y el botón de Encendido se
- pondrá rojo
- **5.** Diríjase a Configuración [Settings], luego seleccione Pantalla y Sonido [Display & Sound]. En Audio Digital [Digital Audio], seleccione Formato Flujo de Bits [Bitstream Format], luego elija Dolby Digital. **6.** Listo. ¡A jugar!
- **1.** Das USB-Mikrokabel in MixAmp Pro und Xbox One einstecken **2.** Das optische Kabel in MixAmp Pro und Xbox One einstecken
- **3.** Das Eingangsstummkabel in das Headset und in den Headset ein/aus-Port am MixAmp Pro einstecken.
- **4.** Schalten Sie Ihre Xbox One ein. Das MixAmp Pro schaltet sich ein und die Einschalt taste wird rot. **5.** Gehen Sie zu Einstellungen, wählen Sie dann Display & Sound. Unter Digitales Audio
- wählen Sie Bitstream-Format, dann Dolby Digital auswählen. **6.** Das war es bereits. Das Spiel kann beginnen!
- 
- 1. Podłącz kabel mikro USB do wzmacniacza MixAmp Pro i do Xbox One.<br>2. Podłącz kabel optyczny do wzmacniacza MixAmp Pro i do Xbox One.<br>3. Podłącz kabel wyciszający do słuchawek i do portu Headset In/Out wzmacniacza
- MixAmn Pro.
- **4.** Włącz Xbox One. MixAmp Pro włączy się, a przycisk zasilania zaświeci się na
- czerwono. **5.** Przejdź do Ustawień, a następnie wybierz Obraz i dźwięk. W kolumnie Cyfrowe Audio wybierz Format Bitstream, a następnie wybierz opcję Dolby Digital. **6.** To wszystko. Pora zagrać!

# **ESP**

- **SVE**
- **1.** Anslut USB Micro-kabeln till MixAmp Pro och Xbox One<br>**2. A**nslut den optiska kabeln till MixAmp Pro och Xbox One<br>**3.** Anslut den infogade mute-kabeln till headsetet och Headset In/Out-porten på
- MixAmp Pro. **4.** Slå på din Xbox One. MixAmp Pro slås på och strömbrytaren blir röd. **5.** Gå till Inställningar och välj sedan Display & Ljud. Under Digital Audio, välj Bitströms<br>- format, välj sedan Dolby Digital.<br>**6.** Du är klar. Börja spela!

# **POL**

한국어<br>**1.** USB 마이크로 케이블을 MixAmp Pro 와 Xbox One 에 연결합니다 **2.** 광케이블을 MixAmp Pro와 Xbox One에 연결합니다 **3.** 인라인 음소거 케이블을 헤드셋과 MixAmp Pro의 Headset In/Out 포트에 연결합니다.<br>**4.** Xbox One을 켭니다. MixAmp Pro가 켜지고 전원 버튼이 적색이 됩니다.<br>5. 설정으로 가서 디스플레이 & 사운드를 선택합니다.<br>- Format을 선택한 다음 Dolby Digital을 선택합니다. **6.** 다 됐습니다. 게임을 시작하세요!

**1.** USBマイクロケーブルをMixAmp ProとXbox Oneに接続します。 **2.** 光ケーブルをMixAmp ProとXbox Oneに接続します。 **3.** インラインミュートケーブルをヘッドセットと、MixAmp ProのHedset In/Out ポートに - 接続します。<br>4. Xbox Oneの電源を入れます。MixAmp Proの電源もオンとなり、電源ボタンが赤色に<br>- なります。 **5.** 設定のディスプレイとサウンドを選択し、デジタルオーディオのビットストリームフォ<br>- ーマットからドルビーデジタルを選択します。<br>**6.** 以上です。さあ、ゲーム開始!

1. 将 USB 微电缆插入 MixAmp Pro 以及 Xbox One<br>2. 将光纤电缆插入 MixAmp Pro 以及 Xbox One<br>3. 将内置静音电缆插入头戴式耳机和以及在 MixAmp Pro 上的 Headset In/Out 端口。<br>4. 打开您的 Xbox One,MixAmp Pro 将打开,并且电源按钮将显示为红色。<br>5. 转至"设置",然后选择"Dolby Digital"。<br>- 式",然后选择"Dolby D **6.** 就这么简单!游戏开始啦!

(Playback), seleccione ASTRO USB Game y haga clic en Establecer como predeterminado (Set Default), el Reynack)<br>B. Para activar el Chat de Voz en la PC dirijase al Panel de Control (Control Panel), luego Hardware y Sonido (

comunicación predeterminado (Default Communication Device).<br>T. Para activar el Audio del Juego en Mac, dirijase a Preferencias del sistema [System Preferences] y seleccione Sonido<br>[Sound]. En Salida (Output) seleccione AST

- **POR**
- **1.** Ligue o Cabo Micro USB ao MixAmp Pro e à Xbox One **2.** Ligue o Cabo Ótico ao MixAmp Pro e à Xbox One
- **3.** Ligue o Cabo de Consola/Corte de Som aos auscultadores e à entrada Headset In/Out
- no MixAmp Pro. **4.** Ligue a sua consola Xbox One. O MixAmp Pro ligar-se-á e o botão de Alimentação cará vermelho.
- **5.** Vá a Definições, depois selecione Som e Imagem. Sob Áudio Digital, selecione ato Fluxo Contínuo de Dados, depois selecione Dolby Digital **6.** E já está. Começa a jogar!

- **SUO 1.** Kytke USB Micro -johto MixAmp Pro-laitteeseen ja Xbox One-konsoliin
- **2.** Kytke optinen johto MixAmp Pro-laitteeseen ja Xbox One-konsoliin **3.** Kytke Inline-mykistysjohto kuulokemikrofoniin ja Headset In/Out-portti MixAmp
- Pro-laitteeseen.<br>4. Käynnistä Xbox One. MixAmp Pro käynnistyy ja virtapainike palaa punaisena.<br>5. Mene Asetuksiin ja valitse Näyttö & Ääni. Valitse Bittivirta kohdasta Digitaalinen ääni,<br>- ja sitten Dolby Diqital. **6.** Olet valmis. Aloita pelaaminen!

РУС

**1.** Подключите микрокабель USB к MixAmp Pro и к Xbox One

**2.** Подключите оптический кабель к MixAmp Pro и к Xbox One<br>3. Подключите кабель линии отключения звука к наушниками к порту Вхола/выхола

**3.** Подключите кабель линии отключения звука к наушниками к порту Входа/выхода<br>— наушников на MixAmp Pro.<br>**4.** Включите Xbox One. Произойдет включение MixAmp Pro и Кнопка питания

 загорится красным цветом. **5.** Войдите в Settings (Настройки), и затем выберите Display & Sound. В секции Digital Audio, выберите Bitstream Format, затем выберите Dolby Digital. **6.** Вот и все. Игра включена!

hh. **TOURNAMENT MODE DAN:** TURNERINGSTILSTAND **DEU:** TURNIER-MODUS **ESP:** MODO TORNEO **FRA:** MODE TOURNOI **ITA:** MODALITÀ TORNEO **NED:** TOERNOOI-MODUS **NOR:** TURNERINGSMODUS **POL:** TRYB TURNIEJOWY **POR:** MODO DE TORNEIO **SUO:** TURNAUS-TILA **SVE:** TURNERINGSLÄGE РУС**:** РЕЖИМ ТУРНИРА 한국어**:** 토너먼트 모드 日本語**:**トーナメントモード 简化字**:** 锦标赛模式

# 日本語

# 简化字

방문하십시오. 日本語**:** マイク、ストリーム、EQを設定するには無料ソフト をダウンロードする。ウェブサイト WWW.ASTROGAM-ING.COM/ACC を参照。 简化字: 要进入 PC 模式,请按下并按住电源按钮2秒钟。<br>在 PC 模式下电源按钮将变为白色。

# **FRA**

e câble micro-USB dans le MixAmp Pro et dans la Xbox One.

**2.** Branchez le câble numérique dans le MixAmp Pro et dans la Xbox One. **3.** Branchez le câble option muet intégré dans le casque et le port Headset In/Out dans le MixAmp Pro.

**4.** Allumez votre Xbox One. Le MixAmp Pro s'allumera et le témoin d'alimentation sera

rouge.<br>**5.** Allez dans Paramètres, puis « Affichage et son ». Dans « Son numérique », choisissez<br>« « Format Bitstream », puis sélectionnez « Dolby Digital ».<br>**6.** Ça y est. À vous de jouer !

### **ITA**

- 
- 

1. Collegare il cavo Micro-USB al MixAmp Pro e all'Xbox One<br>2. Collegare il cavo ottico al MixAmp Pro e all'Xbox One<br>3. Collegare il cavo di silenziamento in linea alla cuffia e alla porta Headset In/Out del

 MixAmp Pro. **4.** Accendere l'Xbox One. Il MixAmp Pro si accenderà e il pulsante di accensione si illuminerà in rosso.

**5.** Andare a Settings (mpostazioni) e quindi Display & Sound (display e suono). In Digital<br>Audio (audio digitale), selezionare Bitstream Format (formato bitstream) e quindi<br>Dolby Digital (digitale Dolby).<br>**6.** Questo è tu

### **NED**

**1.** Sluit de Micro USB-kabel aan op de MixAmp Pro en Xbox One

2. Sluit de Optische kabel aan op de MixAmp Pro en Xbox One<br>3. Sluit de Inline Mute Kabel aan op de Headset In/Out van de MixAmp Pro.<br>4. Schakel uw Xbox One aan. De MixAmp Pro zal aanschakelen en de Stroomknop zal

een rode kleur vertonen.

**5.** Ga naar instellingen en selecteer Scherm & Geluid. Selecteer het Bitstreamformaat onder Digitale Audio en selecteer dan Dolby Digitaal

**6.** Dat is alles. Het Gamen kan nu van start gaan!

### **NOR**

**1.** Plugg USB-mikrokabel i MixAmp Pro og Xbox One.<br>**2.** Plugg optisk kabel i MixAmp Pro og Xbox One.<br>**3.** Plugg inline stum-kabel i hodesettet og Headset In/Out-porten til MixAmp Pro.

**4.** Slå på din Xbox One. MixAmp Pro-en vil slås på og Strøm-knappen vil lyse rødt.

**5.** Gå til «Innstillinger», og velg «Visning & Lyd». Under «Digital Lyd», velg «Bitstrøm-format» og så velg «Dolby digital».

**6.** Det var alt. Sett i gang med spillingen!

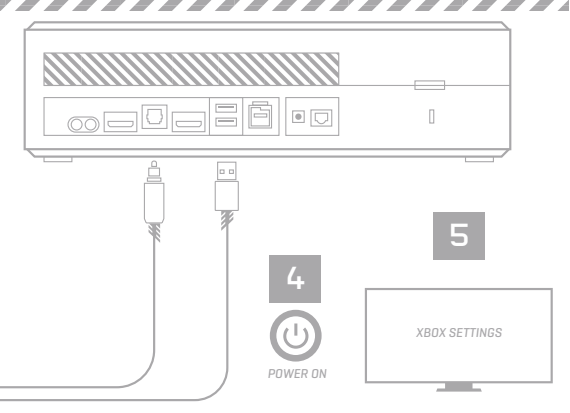

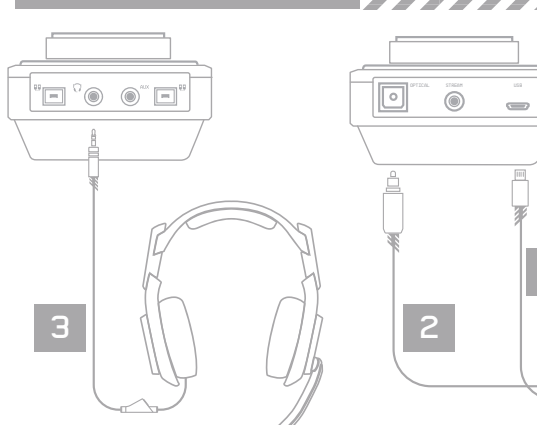

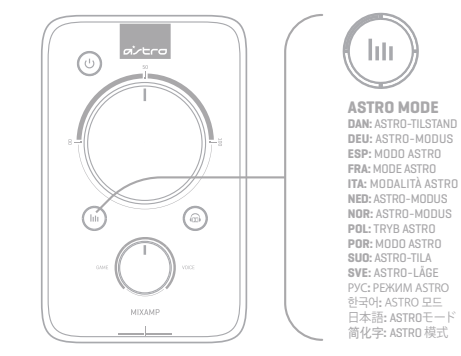

### **BALANCED MODE DAN:** BALANCERET TILSTAND **DEU:** ABGLEICHMODUS **ESP:** MODO BALANCEADO **FRA:** MODE ÉQUILIBRÉ **ITA:** MODALITÀ BILANCIATA **NED:** GEBALANCEERDE MODUS **NOR:** BALANSERT MODUS **POL:** TRYB WYRÓWNANY **POR:** MODO EQUILIBRADO **SUO:** TASAPAINOTETTU-TILA **SVE:** BALANSERAT LÄGE РУС**:** СБАЛАНСИРОВАННЫЙ РЕЖИМ 한국어**:** 균형 모드 日本語**:** バランスモード 简化字**:** 平衡模式 **NATURAL BASS MODE DAN:** NATURLIGE BASS-TILSTAND **DEU:** MODO DE BAJOS NATURALES **ESP:** MODO DE BAJOS NATURALES **FRA:** MODE DES BASSES NATURELLES **ITA:** MODALITÀ DEI BASSI NATURALI<br>**NED:** NATUURLIJKE BASS-MODUS<br>**NOR:** NATURALIG BASS-MODUS<br>**POL:** TRYB NATURALNY BASÓW<br>**POR:** MODO BASS NATURAIS<br>**SUO:** LUONNON BASSON -TILA **SVE: NATURLIG BASS-LÄGE** : РЕЖИМ ПРИРОДНЫЙ БАСОВ 한국어**:** 자연베이스모드 日本語**:** ナチュラルバスモード 简化字**:** 自然低音模式

- 
- 
- 
- **EN**<br>2. Plug USB Micro Cable into MixAmp Pro and PC/MAC.<br>2. Plug USB Micro Cable into headset and Headset In/Out port on MixAmp Pro.<br>3. Turn on your PC/Mac. The MixAmp Pro will turn on, and the Power button will be white i
- You may need to check your game's settings for additional set up. **9.** That's it. Game on!

- **1.** Sæt USB Micro-kabel i MixAmp Pro og PC/Mac
- 
- **2.** Sæt Inline Mute-kabel i headsettet og Headset In/Out-porten på MixAmp Pro.<br>3. Tænd for din PC/Mac. MixAmp Pro tænder og Power-knappen bliver hvid.<br>4. For at gå ind i pc-tilstand, skal du trykke på og holde strømknappe
- 
- 
- 
- i pe-'listand.<br>
5. For at aktivere Game Audio på en PC, gå til Kontrolpanel, derefter Hardware og lyd, og klik på Administrer<br>
5. For at aktivere Game Audio på en PC, gå til Kontrolpanel, derefter Hardware og lyd, og klik

**DAN:**Download den gratis software for at konfigurere indstillinger for din mikrofon, stream og EQ. Besøg www.astrogaming.com/acc **DEU:** laden sie die kostenlose software herunter, um ihr mikrofon, stream und eq-einstellungen zu konfigurieren.Besuchen sie www.Astrogam-

(equalizzatore). Visita il sito www.astrogaming.com/acc **NED:** Download de gratis software om de microfoon te synchroniseren, streamen en EQ-instellingen.

Ga naar www.astrogaming.com/acc **NOR:** Last ned gratis programvare for å konfigurere mikrofonen, strømmen, og EQ-innstillinger. Besøk www.astrogaming.com/acc

hh.

 $\qquad \qquad \blacksquare$ 

i

**POL:** Pobierz bezpłatne oprogramowanie do konfiguracji ustawień mikrofonu, odtwarzania i korektora EQ. Odwiedź www.astrogaming.com/acc **POR:** Descarregue o software grátis para configurar o seu microfone, fluência e configurações EQ.

Visite www.astrogaming.com/acc<br>SUO: Lataa ilmainen ohjelmisto määrittääksesi mikki-,<br>suoratoisto- ja EQ-asetukset.<br>Wienelle osoitteessa www.astrogaming.com/acc<br>SVE: Latda ner gratis programvara för att konfigurera<br>din mik

 $\frac{10}{4}$  $\mathbf{z}$  . The  $\mathbf{z}$ **POL**

Зайдите на сайт www.astrogaming.com/acc 한국어**:** 무료 소프트웨어를 다운로드하여 마이크, 스트림, EQ 세팅을 설정하세요.www.astrogaming.com/acc를

# **QUICKSTART GUIDE PAGE 2** FIGURE MIXAMP™ PRO REV7

**DOWNLOAD THE FREE SOFTWARE TO CONFIGURE YOUR MIC, STREAM, AND EQ SETTINGS.**

# $(\cup$

**MIXAMP™ PRO TR** 

**-VISIT WWW.ASTROGAMING.COM/ACC**

- 1. Podłącz kabel mikro USB do wzmacniacza MixAmp Pro i do komputera PC/Mac.<br>2. Podłącz kabel wyciszający do słuchawek i do portu Headset In/Out wzmacniacza MixAmp Pro.<br>3. Włącz komputer PC/Mac. MixAmp Pro włączy się, a prz
- zasilania zaświeci się na biało.<br>**5.** Aby włączyć zapis dźwiękowy gry na komputerze PC przejdź do Panelu sterowania, a następnie Sprzęt i<br>dźwięk, po czym kilknij Zarządzanie urządzeniami audio. W opcji Odtwarzanie wybierz
- **6.** Aby włączyć funkcję rozmowy na komputerze PC przejdź do Panelu sterowania, a następnie Sprzęt<br>i dźwięk, po czym kliknij Zarządzanie urządzeniami audio. W opcji Odtwarzanie wybierz ASTRO USB<br>Voice i ustaw jako Domyślne
- 
- Voice i ustaw jako Domyśline urządzenie komunikacyjne.<br>7. Aby włączyć zapis dźwiękowy gry na komputerze Mac przejdź do Preferencji systemu i wybierz<br>Dźwięk. W opcji Wyjście wybierz ASTRO USB Game.<br>8. Aby włączyć funkcję ro
- jest dodatkowa konfiguracja. **9.** To wszystko. Pora zagrać!

PC. **NED:** Druk de knop in en houd 3 seconden vast om naar de pc-modus te gaan. Aan-knop is wit in pc-modus. **NOR:** Å gå inn PC-modus, trykk og hold ppen i 3 sekunder. Strø Hvit i PC-modus.

- 1. Ligue o Cabo Micro USB ao MixAmp Pro e ao PC/Mac<br>2. Ligue o Cabo de Consola/Corte de Som aos auscultadores e à entrada Headset In/Out no MixAmp Pro.<br>3. Ligue o seu PC/Mac. O MixAmp Pro ligar-se-á e o botão de Alimentaçã
- ficar Branco em modo PC.<br>5. Para habilitar Áudio de Jogos no PC, vá ao Painel de Controlo, depois clique em Hardware e Som, e<br>clique em Gerir Dispositivos de Áudio. Sob Reprodução, selecione Jogo ASTRO USB e clique em
- Utilizar por Defeito. **6.** Para habilitar Conversação por Voz no PC, vá ao Painel de Controlo, depois clique em Hardware e
- Som, e clique em Gerir Dispositivos de Áudio. Sob Reprodução, selecione Voz ASTRO USB e coloque<br>como Dispositivo de Comunicação por Defeito. Sob Gravação, selecione Voz ASTRO USB, e defina-o<br>como Dispositivo de Comunicação
- **8.** Para habilitar Conversação por Voz no Mac, vá às Preferências do Sistema e selecione Som. Sob Entrada selecione Voz ASTRO USB. Poderá ter que verificar as definições de cada jogo para

**SUUD**<br>2. Kytke USB Micro-johto MixAmp Pro-laitteeseen ja PC/Mac-tietokoneeseen<br>2. Kytke Inline-mykistysjohto kuulokemikrofoniin ja Headset In/Dut-portti MixAmp Pro-laitteeseen.<br>3. Käynnistä PC/Mac-tietokone. MixAmp Pro kä

**POL:** Aby przejść do trybu PC, nacisnąć i przez 3 sekundy przytrzymać przycisk zasilania. W trybie PC przycisk zasilania zaświeci się na biało. **POR:** Para entrar em modo PC, prima e mantenha

premido o botão power durante 3 segundos. O<br>botão power irá ficar Branco em modo PC.<br>**SUO:** Päästäksesi PC-tilaan, paina ja pidä<br>painettuna virtapainiketta 3 sekunnin ajan. .<br>Virtapainike on valkoinen PC-tilassa.

**SVE:** Tryck och håll ned strömknappen i 3 sekunder för att komma till PC-läge. Strömknappen är vit i PC-läge. РУС**:** Чтобывключить режим ПК, нажмите и удерживайте кнопку питания в течение 3 секунд. Кнопка питания будет гореть белым в режиме ПК. 한국어**:** PC 모드를 원하면 3초 동안 전원버튼을 누릅니다. PC 모드에서는 전원버튼이 흰색입니다. 日本語**:** PCモードに入るには、電源ボタンを3秒押し 続けること。PCモードでは、電源ボタンは白くなる。 简化字**:**要进入 PC 模式请按下并按住电源按钮2秒钟 。 在 PC 模式下电源按钮将变为白色。

ing.Com/acc<br>Savipure as cavit www.astrogaming.com/acc<br>**ESP:** Descargar el software gratuito para configurar<br>SIP: Descargar el software gratuito para configurar<br>Visite www.astrogaming.com/acc<br>Visite www.astrogaming.com/acc<br>

hti.

**7.** Ota peliäänet käyttöön Mac-tietokoneella avaamalla Järjestelmäasetukset ja valitsemalla Åäni.<br> Valitse ASTRO USB Game kohdassaUlostulo.<br>**8.** Ota keskustelu käyttöön Mac-tietokoneella avaamalla Järjestelmäasetukset Kohdassa Sisääntulo, valitse ASTRO USB Voice. Saatat joutua tarkistamaan pelin asetukset lisäasetuksia varten.

2. Anslut den infogade mute-kabeln till headsette toch Headset In/Qut-porten på MixAmp Pro.<br>2. Sis på din PC/Mac. MixAmp Pro silàs på och strömbrytaren blir vit.<br>4. Tryck och håll ned strömknappen i 3 sekunder för att komm

### **DAN:** For at gå ind i pc-tilstand, skal du trykke på og holde strømknappen nede i 3 sekunder. Der Einschaltknopf wird im PC-Modus weiß.<br>**DEU:** Um den PC-Modus einzuschalten, den<br>Einschaltknopf für 3 Sekunden lang gedrückt halten. -Visit www.astrogaming.com/acc **ESP:** Para acceder al modo PC, apretar el botón de encendido y mantener durante 3 segundos. El botón de encendido estará blanco en modo PC. **FRA:** Pour entrer dans le mode PC, appuyez et maintenez le bouton d'alimentation enfoncé pendant 3 secondes. En mode PC, le bouton<br>d'alimentation sera de couleur Blanche.<br>ITA: Per inserire la modalità PC, premere e tenere<br>premuto il pulsante di accensione per 3 secondi.<br>Il pulsante di alimentazione sarà bianco **-TO ENTER PC MODE, PRESS AND HOLD POWER BUTTON FOR 3 SECONDS. -POWER BUTTON WILL BE WHITE IN PC MODE. P**OL:<br>-Kolor czerwony oznacza tryb PC.<br>-Kolor biały oznacza tryb PC.<br>-Aby przełączyć pomiędzy trybami, wciśnij i przytrzymaj przez 3 sekundy.<br>-Dostęp do ASTRO Command Center tylko w trybie PC.<br>POR: -Prima e mantenha premido durante 3 segundos para alternar entre modos.

**DAN:** -Rød er konsoltilstand. -Hvid er pc-tilstand. -Tryk og hold nede i 3 sekunder for at skifte tilstand. -Skal være i pc-tilstand for at få adgang til ASTRO Command Center. **DEU:** .....<br>-Rot bedeutet Konsolenmodus. -Weiß bedeutet PC-Modus. -Für 3 Sekunden gedrückt halten, um zwischen den Modi zu wechseln. -Muss sich für den Zugriff auf ASTRO Command Center im PC-Modus befinden. **ESP:** -Rojo significa modo consola. -Blanco significa modo PC. -Apretar y mantener durante 3 segundos para intercambiar entre modos. -Debe estar en modo PC para acceder al ASTRO Command Center. **FRA:** -La couleur Rouge correspond au mode console -La couleur Blanche correspond au mode PC. -Appuyez et maintenez enfoncé 3 secondes pour changer de mode. -Il faut être en mode PC pour accéder à ASTRO Command Center. **ITA:** -Rosso è la modalità' console . -Bianco è la modalità PC .<br>-Premere e tenere premuto per 3 secondi per passare da una modalità all'altra.<br>-Deve essere in modalità PC per accedere ad ASTRO Command Center . **NED:**<br>-Rood is console-modus<br>-Wit is pc-modus -Indrukken en 3 seconden ingedrukt houden om van modus te wisselen. -Moet in pc-modus staan voor toegang tot ASTRO Command Center. **NOR:** -Rød er konsollmodus. -Hvitt er PC-modus. -Trykk og hold i 3 sekunder for å bytte modus. **-WHITE IS PC MODE. -PRESS AND HOLD 3 SECONDS TO SWITCH MODES. -MUST BE IN PC MODE TO ACCESS ASTRO COMMAND CENTER.**

> **8.** Для включения Голосового чата на Макинтоше**, в**ойдите в System Preferences и выберите Sound. В разделе<br>Input, войдите в ASTRO USB Voice. В качестве выполнения дополнительных настроек Вам может потребоваться проверитьнастройкивашейигры**. 9.** Вотивсе**.** Игравключена**!**

. 1058 마이크로 케이블을 MixAmp Pro 와 PC/Mac 에 연결합니다<br>2. 928 마이크로 케이블을 MixAmp Pro 와 PC/Mac 에 연결합니다<br>2. 인라인 음소거 케이블을 헤드셋과 MixAmp Pro 의 Headset In/Out 포트에 연결합니다.<br>4. PC/Mac 을 켭니다. MixAmp Pro 가 커지고 전원 버튼이 흰색이 됩니다.<br>5. PC 의 게임 오디오를 활성화하려

をクリックします。<br>8. PC のボイスチャットをオンにするには、コントロールパネルを開いてハードウェアとサウンドを選択し、オ<br>- 一ディオデバイススに設定します。<br>ニケーションデバイスをクリックして設定します。<br>- ションデバイスをクリックして設定します。 ーションアハイスをクリックして設定します。<br>- Mac のゲーム音声をオンにするには、システム環境設定を開き、サウンドを選択します。出力の画面で<br>ASTRO USB Gameを選択します。<br>- Megのポイスティンは、 ASTRO USB Game を選択します。<br>8. Macのボイスチャットをオンにするには、システム環境設定を開き、サウンドを選択します。入力の画面で<br>ASTRO USB Voiceを選択します。追加設定については、ゲーム機の設定をご確認ください。<br>**9.** 以上です。さあ、ゲーム開始!

1. 将 USB 微电缆插入 MixAmp Pro 以及 PC/Mac<br>2. 将内置静育电缆插入头戴式耳机和以及在 MixAmp Pro 上的 Headset In/Dut 端口。<br>3.打开您的 PC/Mac、MixAmp Pro 将打开,并且电源按钮将显示为白色。<br>4.打开您的 PC/Mac、MixAmp Pro 将打开,并且电源按钮将显示为白色。<br>5. 要在 PC 上启用游戏音频。转至"控制面板",然后"硬件和声音", 并单击"管理音

然后单击设置为 "默认通讯设备" 。<br>7. 要在 Mac 上启用语衣膏频, 转至 "系统首选项" 并选择 "声音" 。在 "输出" 下选择 ASTRO USB Game。<br>8. 要在 Mac 上启用语音聊天,转至 "系统首选项" 并选择 "声音" 。在 "输入" 下选择 ASTRO USB Voice。<br>9. 就这么简单 ! 游戏开始啦!

-Må være i PC-modus for å få tilgang til ASTRO Command Center.

**-RED IS CONSOLE MODE.**

-Vermelho está em modo consola. -Branco está em modo PC.

-Deverá estar em modo PC para aceder ao ASTRO Command Center. **suo:**<br>-Punainen on konsoli-tila. -Punainen on konsoli-tila.<br>-Valkoinen on PC-tila.<br>-Päästäksesi ASTRO Command Center komentokeskukseen, sinun tulee olla<br>-Päästäksesi ASTRO Command Center komentokeskukseen, sinun tulee olla<br>PC-tilassa. **SVE:** -Rött är konsolläge. -Vitt är PC-läge. -Tryck och håll i 3 sekunder för att växla läge. -Måste vara i PC-läge för att få tillgång till Astro Command Center. РУС**:** -Красный – режим консоли. -Белый – режим ПК. -Нажмите и удерживайте 3 секундыдля переключения режимов. -Должен быть в режиме ПК для доступа к ASTRO Command Center. 한국어**:** -적색은 콘솔 모드입니다. -흰색은 PC 모드입니다. - 모드를 전환하려면 3초 동안 누릅니다. -<br>nand Center에 접근할 수 있습니다. 日本語**:** -赤はコンソールモード -白はPCモード -モード変更をするには、ボタンを3秒押し続ける。 -ASTRO Command Center に入るにはPCモードにすること。 简化字**:** -红色是游戏机模式。 -白色是 PC 模式。 -按下并按住3秒钟以切换模式。 -必须在 PC 模式下访问 ASTRO Command Center。

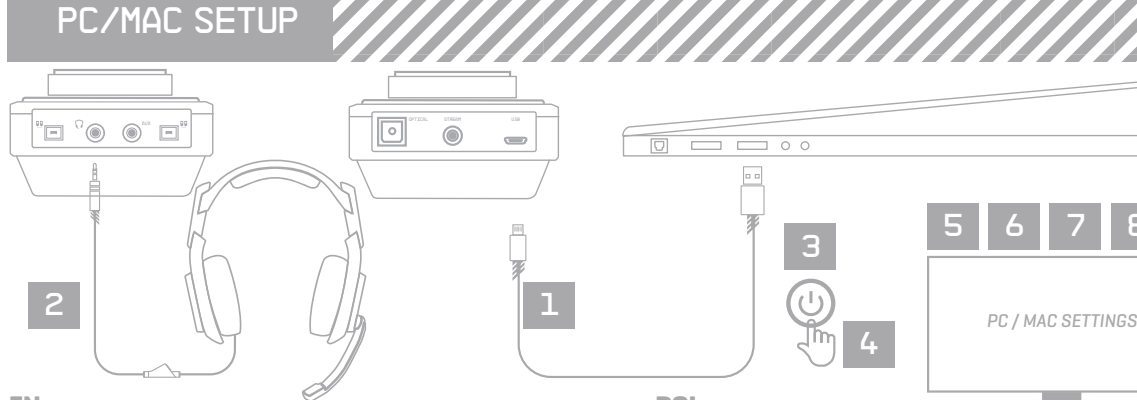

<sup>3</sup> <sup>5</sup>

6 7 8

## **DAN**

### **DEU**

- 1. Stecken Sie das USB-Mikrokabel in das MixAmp Pro und in den PC/Mac ein.<br>2. Stecken Sie das Eingangsstummkabel in das Headest und in den Headset ein/aus-Port am MixAmp Pro ein.<br>3. Schalten Sie Ihren PC/Mac ein. Das MixAm
- **5.** Um Spielaudio am PC zu aktivieren, gehen Sie zu Systemsteuerung, dann Hardware und Sound, und klicken Sie<br>dann auf Audiogeräte verwalten. Wählen Sie unter Wiedergabe ASTRO USB Game und klicken dann auf als
- Standardgeräf testlegen.<br>6. Um Voice-Chat am PC zu aktivieren, gehen Sie zu Systemsteuerung, dann Hardware und Sound, und klicken Sie auf<br>6. Um Voice-Chat am PC zu aktivieren, gehen Sie zu Systemsteuerung, dann Hardware un
- 
- **7.** Um Spielaudio am Mac zu aktivieren, gehen Sie zu Systemeinstellungen und wählen Sie Sound. Wählen Sie unter
- Ausgang ASTRO USB GAME.<br>E. Um Voice-Chat am Mac zu aktivieren, gehen Sie zu Systemsteuerung und wählen Sie Sound. Wählen Sie unter<br>Eingang ASTRO USB Voice. Für zusätzliche Abstimmungen müssen Sie gegebenenfalls die Einstel
- **9.** Das war es bereits. Das Spiel kann begi

# **ESP**

- 1. Enchufe el cable Micro-USB a MixAmp Pro y a la PC/Mac<br>2. Enchufe el cable con silencio incorporado a los auriculares con micrófono y al puerto Headset In/Out en MixAmp Pro.<br>3. Encienda su PC/Mac. Se encenderá el MixAmp
- **5.** Para activar el Audio del Juego en la PC, diríjase al Panel de Control [Control Panel], luego Hardware y Sonido<br>[Hardware and Sound], y haga clic en Administrar dispositivos de audio [Manage Audio Devices]. En Reprodu
	-
- **SVE**
	- .<br>**1. Micro-kabeln till MixAmp Pro och PC/Mac-datorn**

a.c.a vartom<br>nis. Aloita pelaaminen!

seksi viestintälaitteeksi.<br>7. Ota peliäänet käyttöön Mac-tietokoneella avaamalla Järiestelmäasetukset ja v

# **POR**

configurações adicionais. **9.** E já está. Começa a jogar!

Under Inspelning, välj ASTRO USB Voice och ange som Standardenhet för kommunikation. **7.** För att aktivera spelljud på Mac, gå till Systeminställningar och välj Ljud. Under Utgång, välj ASTRO USB

Game.<br>8. För att aktivera röstchatt på Mac, gå till Systeminställningar och välj Ljud. Under Ingång, välj ASTRO<br>USB Voice. Du kan behöva kontrollera spelets inställningar för fler inställningar.<br>9. Du är klar. Börja spelal

# РУС

**1.** Подключите микрокабель USB MixAmp Pro и ПК/Макинтошу

**2.** Подключите кабель линии отключения звука к порту наушников Вход/выход наушников на MixAmp Pro. **3.**Включите ваш ПК/Макинтош. Произойдет включение MixAmp Pro, и кнопка Питания загорится белым цветом.

**4.** Чтобывключить режим ПК, нажмите и удерживайте кнопку питания в течение 3 секунд. Кнопка питания будет гореть белым в режиме ПК.

5. Для включения аудио Игры на ПК, войдите в Control Panel, затем Hardware and Sound, и нажимите на Sounday Ar<br>— Маладе Audio Devices. В секции Playback, выберите ASTRO USB Game и нажимите на Set Default.<br>6. Для включения

# 日本語

简化字

1. USBマイクロケーブルをMixAmp Proと PC/Mac に接続します。<br>2. インラインミュートケーブルをヘッドセットと、MixAmp Pro の Headset In/Out ポートに接続します。<br>3. PC/Mac の電源を入れます。MixAmp Proの電源モオンとなり、電源ボタンが白色になります。<br>4. PCモードに入るには、電源ボタンを3秒押し続けること。PCモードでは、電源ボタンは白くなる。<br>5. PCのゲーム音

## **FRA**

1. Branchez le cèbile micro-USB dans le MixAmp Pro et dans le PCMec.<br>2. Branchez le cèbile option muet intégré dans le casque et le port Headset In/Out dans le MixAmp Pro.<br>3. Allumez votre PC/Mac. Le MixAmp Pro s'allumera

mmunication par défaut. Dans Enregistrement, choisissez ASTRO USB Voice puis Périphérique de<br>mmunication par défaut.

communication par défaut. **7.** Pour activer le son du jeu sur Mac, allez dans Préférences système et sélectionnez Son. Dans Sortie, choisissez

ASTRO USB Game.<br>8. Pour activer la voix du chat sur Mac, allez dans Préférences système et sélectionnez Son. Dans Entrée,<br>sélectionnez ASTRO USB Voice. Il vous faudra peut-être régler les paramètres de votre jeu pour que c

**TTA**<br>1. Collegare il cavo Micro-USB al MixAmp Pro e al PC/Mac<br>2. Collegare il cavo di silenziamento in linea alla cuffia e alla porta Headset In/Out del MixAmp Pro.<br>3. Accendere il PC/Mac. Il MixAmp Pro si accenderà e il

5. Per abilitare l'audio del gioco sul PC andare al Control Panel (quadro di comando), a Hardware a suono je quindi frare die su Manage Audio Devices (gestione dispositiva udio). In Playback (riproduzione), selezionare AST

NED<br>1. Sluit de Micro USB-kabel aan op de MixAmp Pro en PC/Mac<br>2. Sluit de Inline Mute Kabel aan op de Headset In/Out van de MixAmp Pro.<br>3. Schakel uw PC/Mac aan. De MixAmp Pro zal aanschakelen en de Stroomknop zal een wit

5. Voor het inschakelen van Game Audio op de PC, ga naar het Configuratiescherm, dan Hardware en Geluid en klik op<br>6. Audioapparaten beheren. Onder Weergave, selecteer ASTRO USBgame en klik op "als standaard instellen".<br>6.

**7.** Voor het inschakelen van de Game Audio op een Mac, ga naar Systeem Voorkeuren en selecteer Geluid. In uitvoer

selecteert u ASTRO USB game.<br>8. Als u Stem chat wilt inschakelen op de Mac gaat u naar systeemvoorkeuren en selecteer geluid. Selecteer onder<br>Invoer, ASTRO USB Voice. U moet nu wellicht uw spel instellingen controleren voo

### **NOR**

1. Plugg USB-mikrokabel i MixAmp Pro og PC/Mac.<br>2. Plugg inline stum-kabel i hodesettet og Headset In/Out-porten til MixAmp Pro.<br>3. Siå på din PC/Mac. MixAmp Pro-en vil slås på og «Strøm-knappen vil lyse hvitt.<br>4. Å gå inn

5. For å slå på «Spillyd» på PC, gå til «Kontrollpanel», og så «Hardware og lyd» og kilkk på «Administrer lydenheter».<br>Under «Spilling», velg «ASTRO USB Game» og kilkk på «Angi Standard».<br>6. For å slå på «Stemmechat» på P

USB Game».<br>8. For å slå på «Stemmechat», gå til «Systeminnstillinger» og velg «Lyd». Under «Inngang», velg «ASTRO USB Voice».<br>Du trenger kanskje å sjekke innstillinger til spillet ditt for ekstra innstillinger.<br>9. Det var